# **RUB**

# **CAMPUS SHORTGUIDE** VERANSTALTUNGEN MIT MOODLE SYNCHRONISIEREN

WS 17/18 **v** 1 © Sitzungsende in: 30:33

**INFORMATION** ▶ Vorlesungsverzeichnis  $\overline{\phantom{a}}$  Einrichtungen  $\overline{\phantom{a}}$  Veranstaltungsräume  $\triangleright$  Suchen

STUDIUM / LEHRE ▶ Prüfungen ▶ Veranstaltungen

**Details** 

Anmeldeverfahren

FÜR HAUPTBENUTZER & FACHKOORDINATOREN

#### **Hinweise**

**Schritt 1**

- Sie können Veranstaltungen, in denen Sie als Dozent eingetragen sind, mit Moodle synchronisieren und auf diese Weise automatisch einen Moodle-Kurs anlegen. Voraussetzung hierfür ist, dass Sie bereits über einen Moodle-Account verfügen.
- Bei der Synchronisierung einer Veranstaltung werden alle Dozierenden der Veranstaltung, die einen Moodle-Account haben, als Kursleiter in den Moodle-Kurs eingetragen.

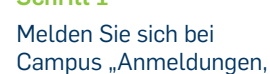

Leistungen" an. 1. Wählen Sie das korrekte Semester aus.

2. Klicken Sie in der Liste Ihrer Veranstaltungen auf den Titel der Veranstaltung, für die Sie einen Moodle-Kurs anlegen möchten.

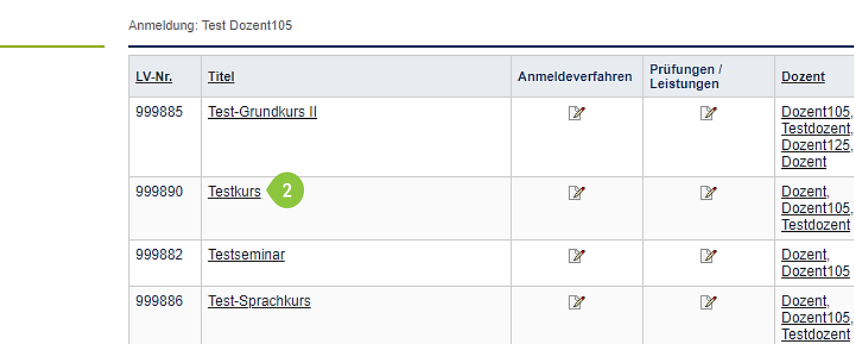

#### **Schritt 2**

Klicken Sie in der Rubrik "Moodle" auf den Link Moodle Kurs anlegen.

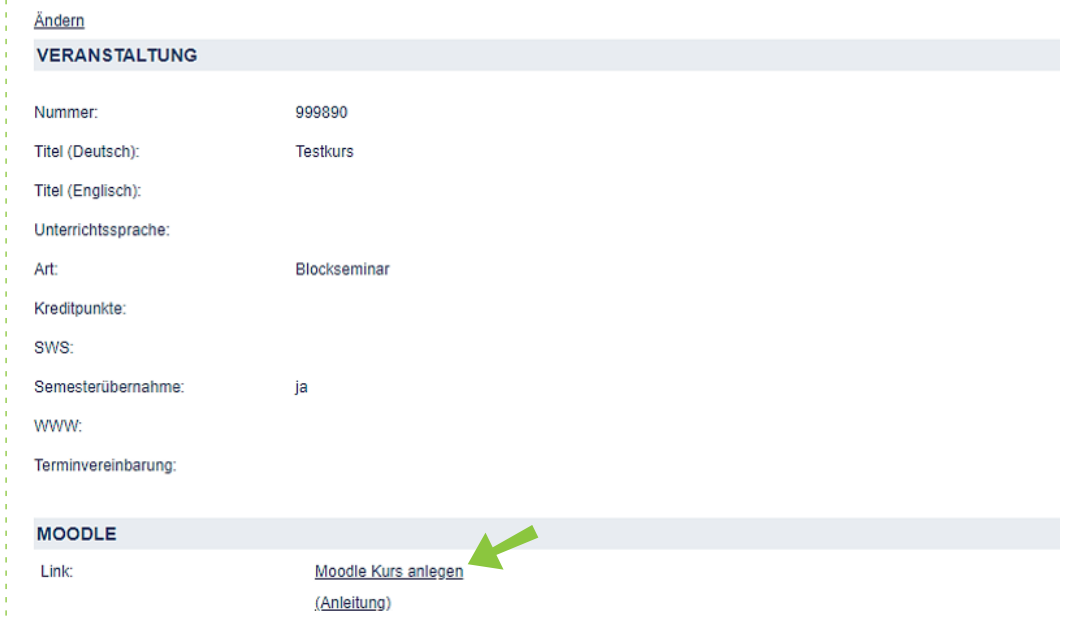

Prüfungen/Leistungen

# **Hinweis**

Es öffnet sich nun ein neuer Tab. Wenn Sie über weitere Berechtigungen in Campus "Veranstaltungen, Organisationen, Studiengänge" verfügen, müssen Sie nun die Rolle "Moodle-Synchronisation" auswählen (Schritt 3). Wenn Sie nicht über Berechtigungen in dieser Campus-Version verfügen, sind Sie automatisch mit der Rolle "Moodle-Synchronisation" angemeldet und gelangen zu Schritt 4 dieses ShortGuides.

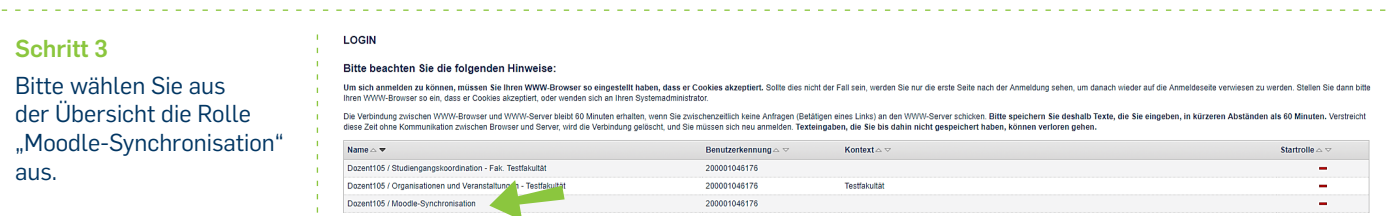

#### **Schritt 4**

Sie gelangen zu den Basisdaten Ihrer Veranstaltung in Campus "Veranstaltungen, Organisationen, Studiengänge".

Klicken Sie auf den Button "Kurs in Moodle anlegen/ synchronisieren".

## **Hinweis**

Wenn Sie noch kein Moodle-Benutzerkonto haben, bekommen Sie eine Warnung angezeigt. Bitte registrieren Sie sich dann zunächst bei Moodle und synchronisieren Sie den Kurs erneut.

### **Schritt 5**

Optional können Sie einen zusätzlichen Moodle-Kursleiter hinzufügen. Tragen Sie hierfür bitte die achtstellige RUB-LoginID der Person ein. Klicken Sie auf den Button "Kurs anlegen", um die Veranstaltung mit Moodle zu synchronisieren.

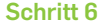

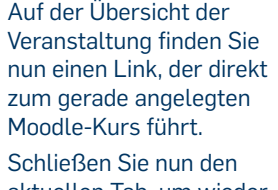

aktuellen Tab, um wieder zu Campus "Anmeldungen, Leistungen" zurückzukehren.

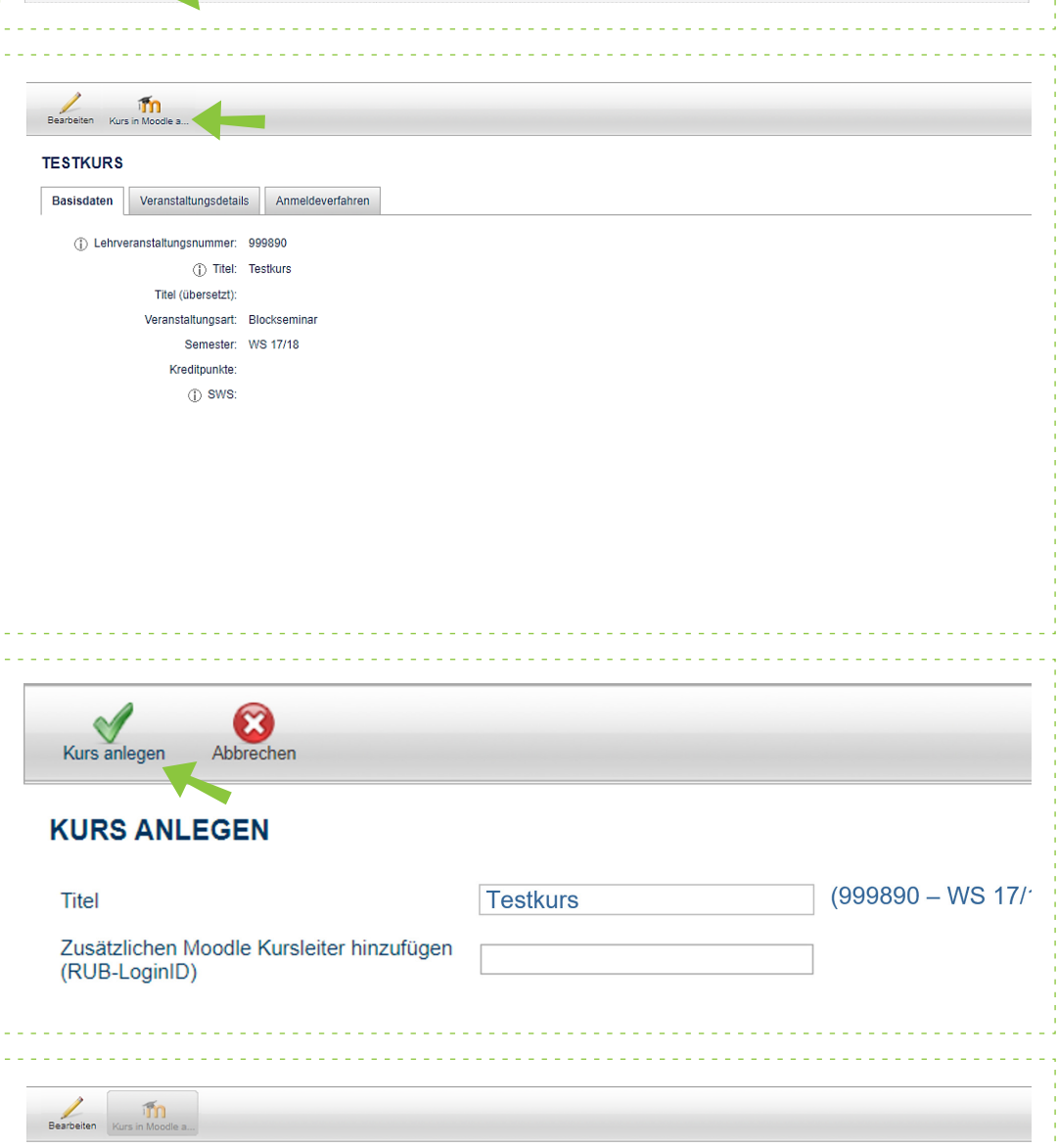

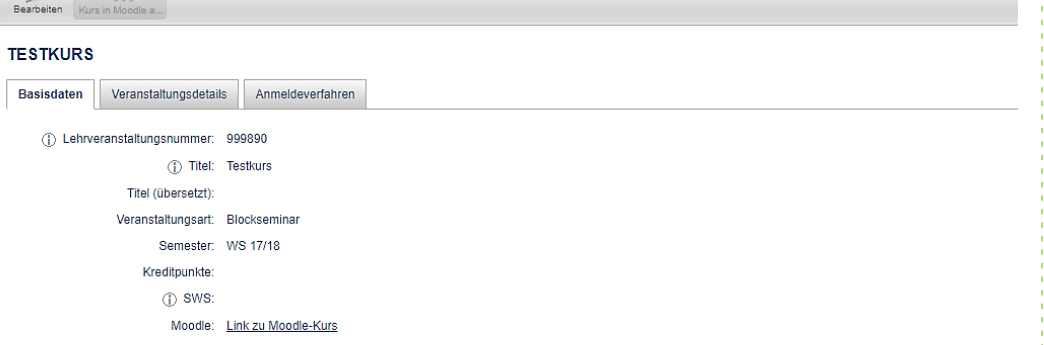

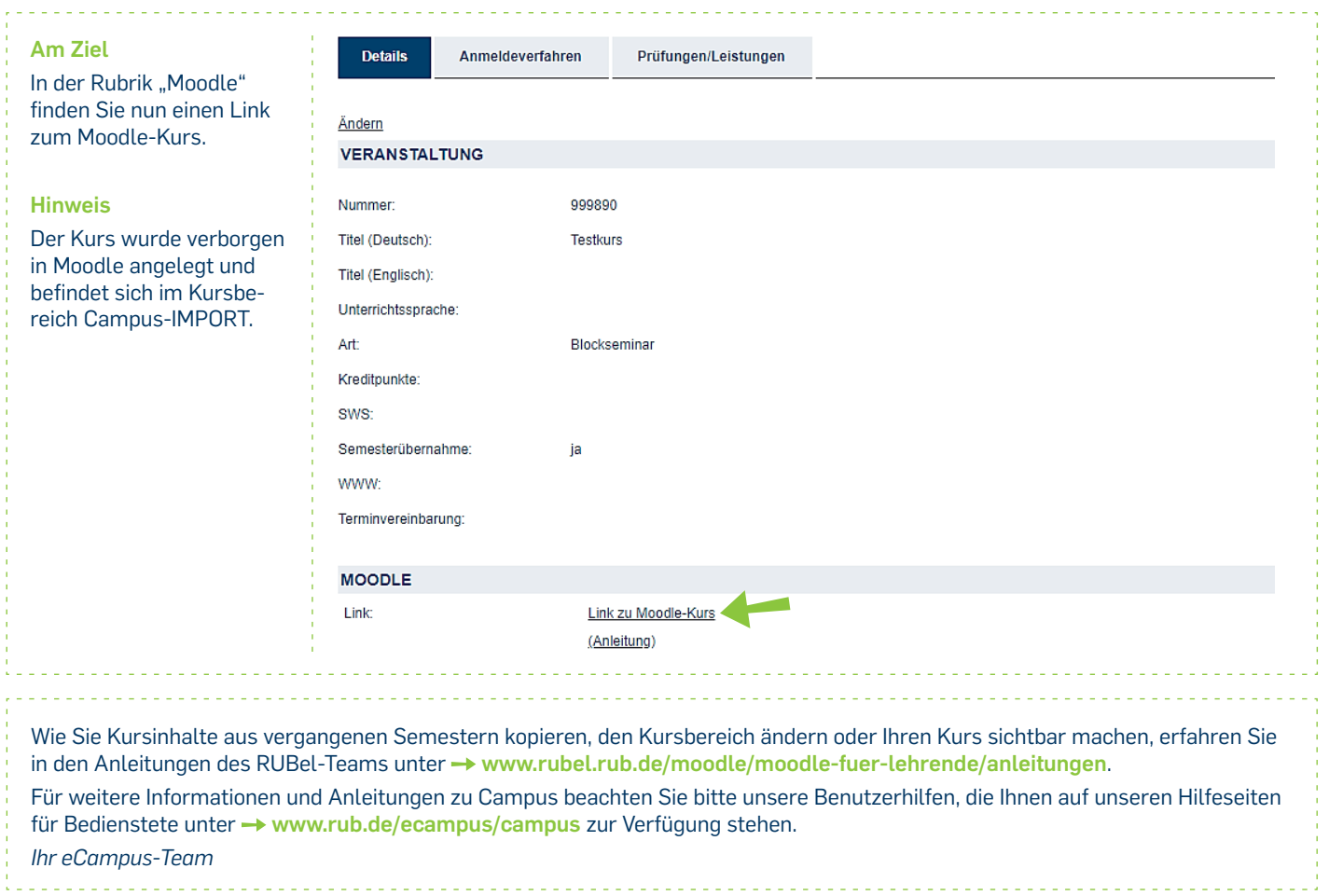

IT.SERVICES - Studium & Lehre Stand: 28.09.2021